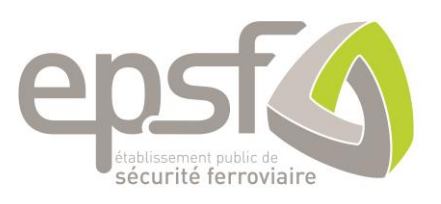

# Registre national des véhicules RNV3.0

Manuel utilisateurs

*Version : 1*

2 décembre 2020

# Sommaire

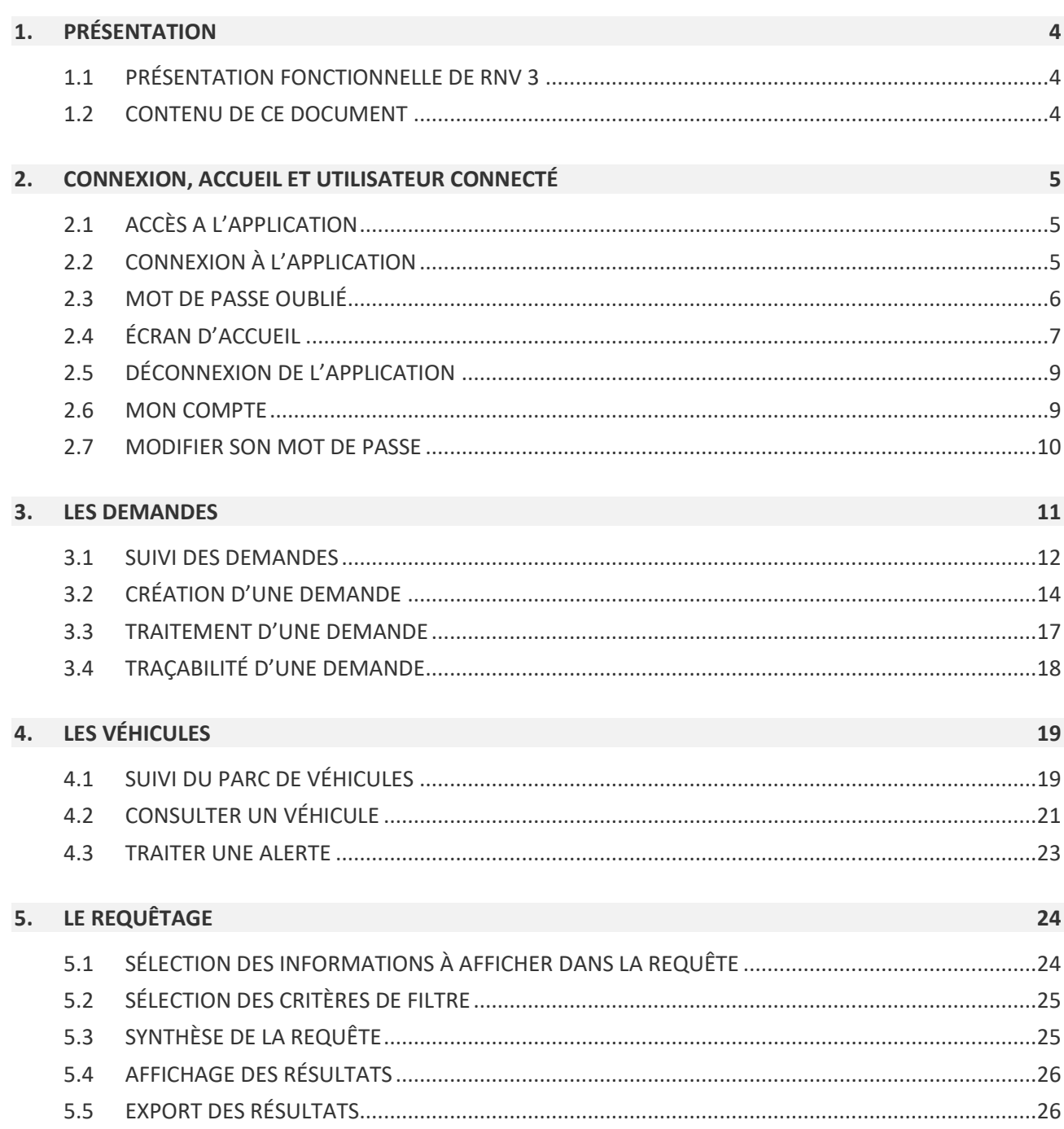

# **Table des révisions**

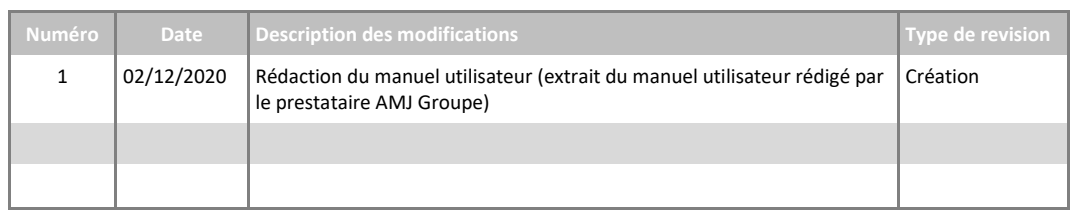

# **1. PRÉSENTATION**

### 1.1 PRÉSENTATION FONCTIONNELLE DE RNV 3

L'application RNV3 est principalement destinée à la délivrance et au suivi de l'immatriculation des matériels roulants sur le sol français. Elle permettra :

- La gestion et le traitement des différentes demandes d'immatriculation (papier et web) ;
- La gestion du parc des véhicules ;
- L'administration de l'ensemble des données de référence et des utilisateurs ;
- Le calcul des statistiques ministérielles et les statistiques internes à l'EPSF ;
- La génération automatique des redevances annuelles et des redevances mensuelles ;
- La création dynamique de requêtes en vue d'extractions particulières ;
- Les échanges avec les registres européens.

#### 1.2 CONTENU DE CE DOCUMENT

Ce document correspond au manuel utilisateurs de l'application RNV3.0. Il détaille en conséquence toutes les fonctionnalités de cette application, disponibles aux utilisateurs externes.

# **2. CONNEXION, ACCUEIL ET UTILISATEUR CONNECTÉ**

# 2.1 ACCÈS A L'APPLICATION

L'accès à l'application s'effectue via un navigateur Internet (de préférence Google Chrome, Firefox, Microsoft Edge) et avec une connexion Internet.

Une fois le navigateur ouvert, il faut vous rendre à l'adresse du site web : [https://rnv.securite](https://rnv.securite-ferroviaire.fr/epsf-rnv3)[ferroviaire.fr/epsf-rnv3](https://rnv.securite-ferroviaire.fr/epsf-rnv3)

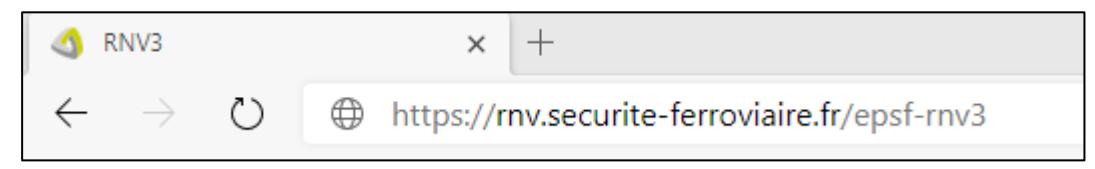

Afin que l'application puisse fonctionner, il est nécessaire de se connecter.

#### 2.2 CONNEXION À L'APPLICATION

La connexion à l'application s'effectue par **la saisie d'un identifiant et d'un mot de passe.**

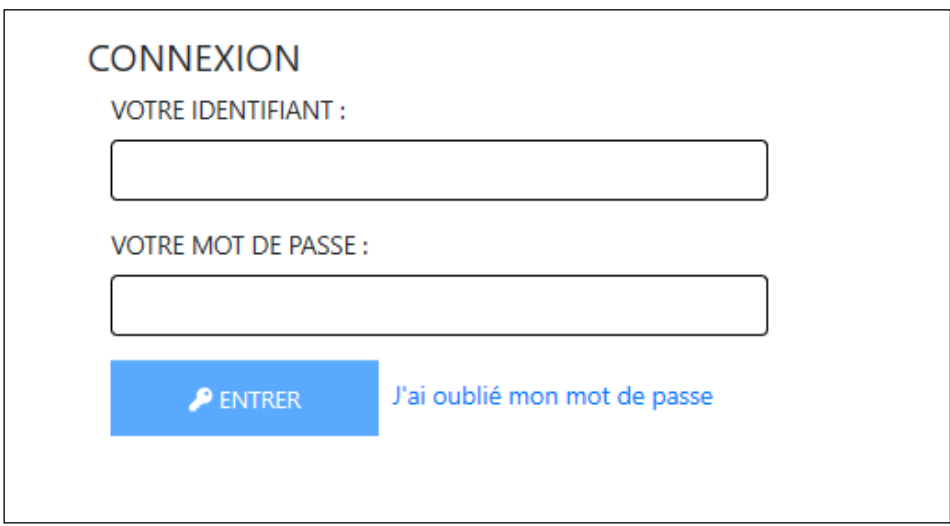

L'identifiant correspond à votre adresse mail et vous êtes le seul à connaitre votre mot de passe. Une fois les 2 informations renseignées, vous pouvez cliquer sur **Entrer** et avoir accès à la page d'accueil de l'application.

# 2.3 MOT DE PASSE OUBLIÉ

Si vous oubliez votre mot de passe, vous pouvez demander qu'il soit réinitialisé en saisissant votre identifiant dans le champ prévu à cet effet depuis la page de connexion puis en cliquant sur le lien « J'ai oublié mon mot de passe »

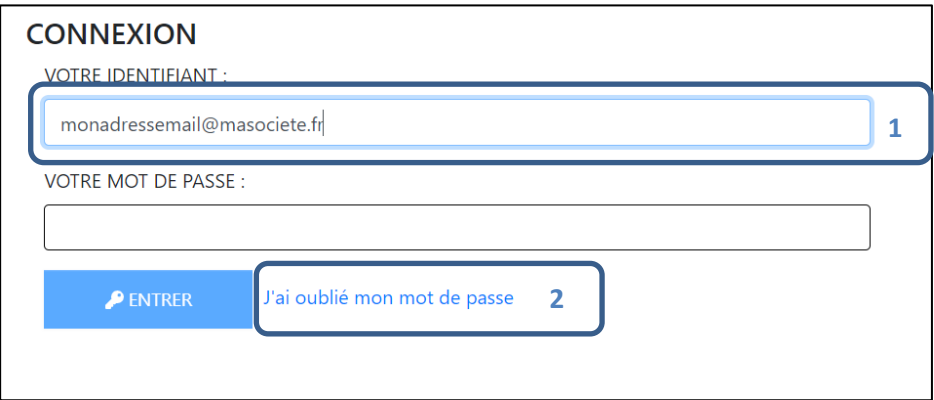

Un mail contenant un lien de réinitialisation de mot de passe vous sera ensuite envoyé à l'adresse mail correspondant à votre identifiant.

Attention le lien envoyé dans le mail a une durée de validité limitée.  $\mathbb{A}$ 

Un clic sur le lien présent dans le mail ouvre l'application et vous propose de saisir puis de confirmer votre nouveau mot de passe.

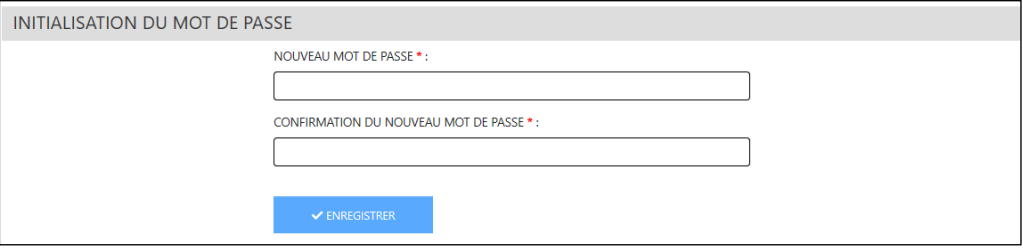

#### 2.4 ÉCRAN D'ACCUEIL

L'écran d'accueil est affiché lorsque l'utilisateur se connecte à l'application ou sélectionne le menu « Accueil » dans la barre de navigation de l'application

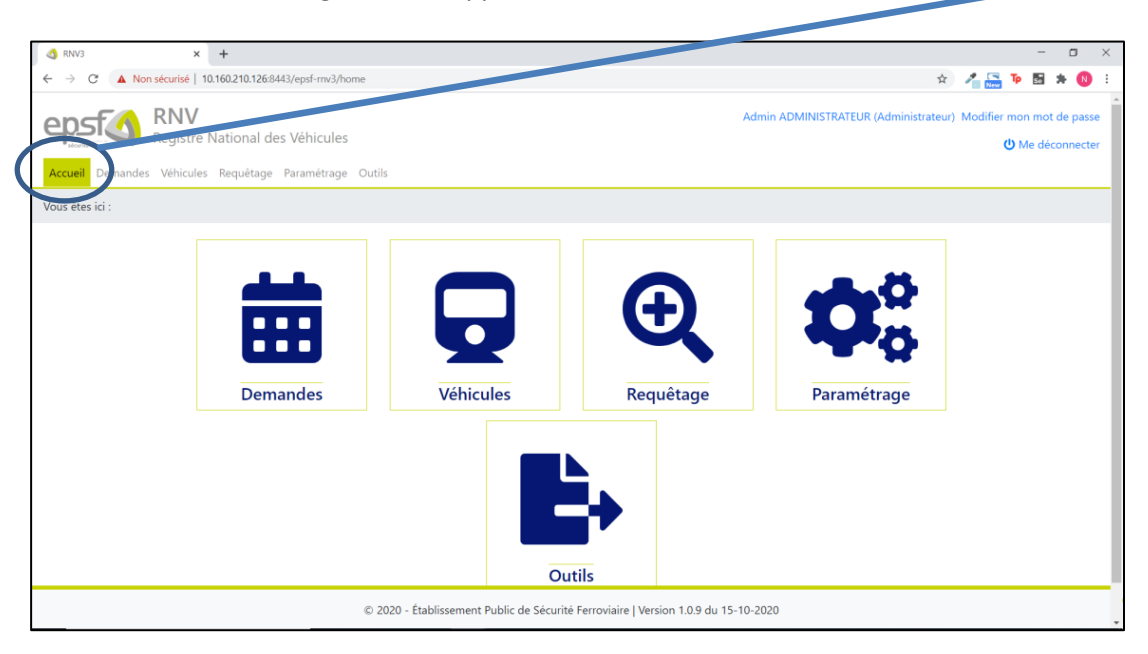

La page d'accueil se décompose en plusieurs zones

- 1 **L'en-tête** intègre les noms de l'application et de l'utilisateur connecté. Elle lui permet également de se déconnecter, de modifier son mot de passe et de visualiser les données de son compte
- 2 **La barre de navigation** permet à l'utilisateur de « naviguer » entre les différents modules qui lui sont proposés selon son profil.
- 3 **Le fil d'Ariane** lui permet de positionner dans l'application la fonctionnalité en cours
- 4 -**Les icônes de navigation** représentent la barre de navigation sous une forme graphique
- 5 -**Le pied** de l'application affiche des données telles que son éditeur, la version

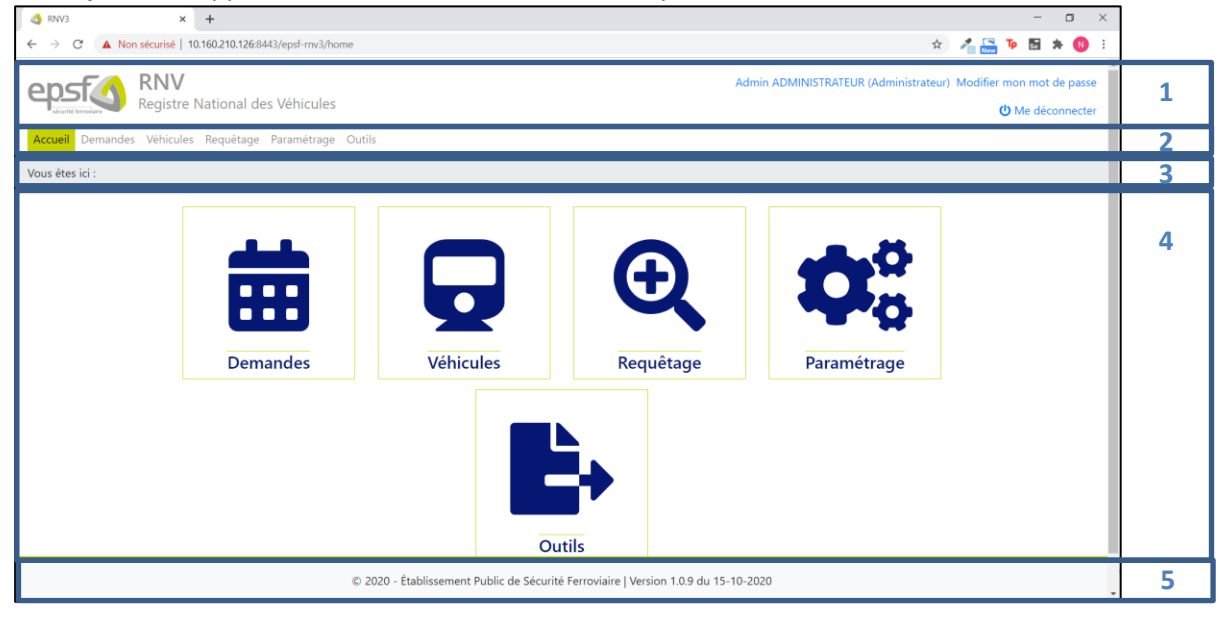

En fonction de l'utilisateur connecté et de son profil, l'écran d'accueil peut être différent. En effet, tous les utilisateurs n'ont pas accès à l'ensemble des modules.

# **Exemple d'écran d'accueil d'un demandeur :**

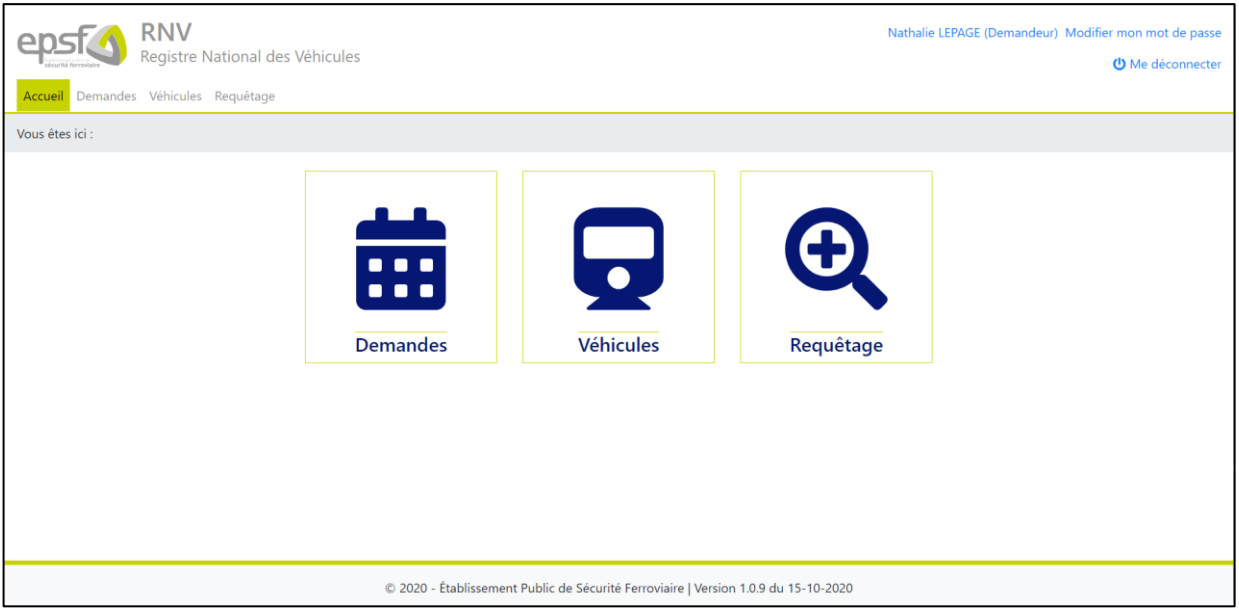

Vous pouvez avoir accès à un module soit en cliquant sur l'onglet correspondant, soit en cliquant sur l'icône. Par exemple, pour accéder aux demandes, vous pouvez cliquer ici ou ici.

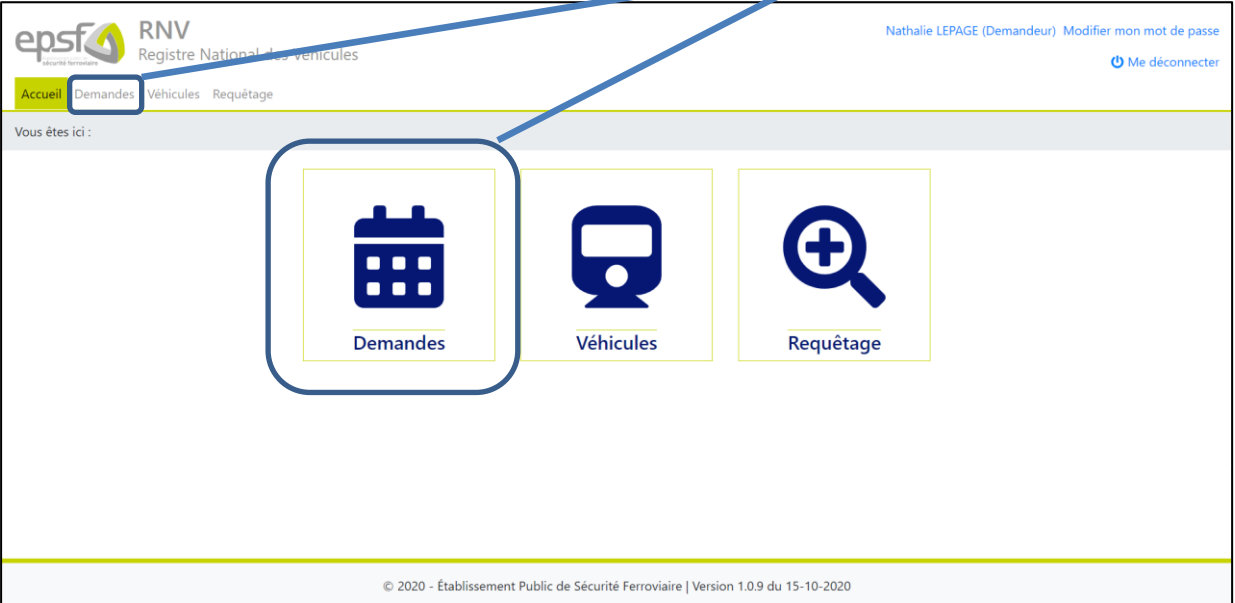

# 2.5 DÉCONNEXION DE L'APPLICATION

La déconnexion est accessible depuis l'en-tête de l'application via le lien dédié « Me déconnecter ».

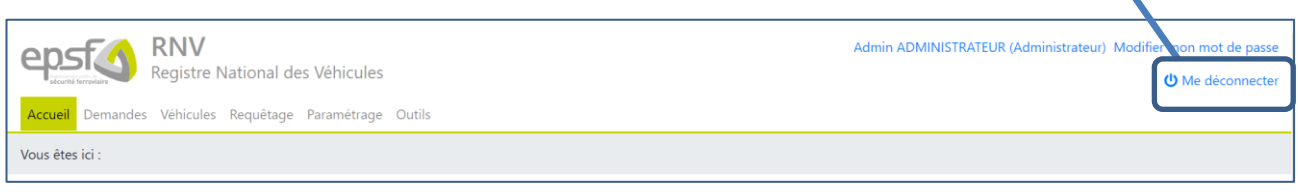

# 2.6 MON COMPTE

Vous avez la possibilité de consulter les informations liées à votre compte en cliquant sur votre nom en haut à droite de l'écran.

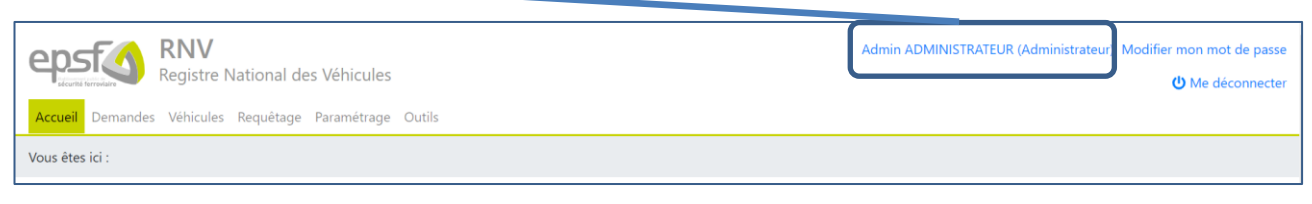

#### L'application affiche alors en **consultation uniquement** les informations vous concernant.

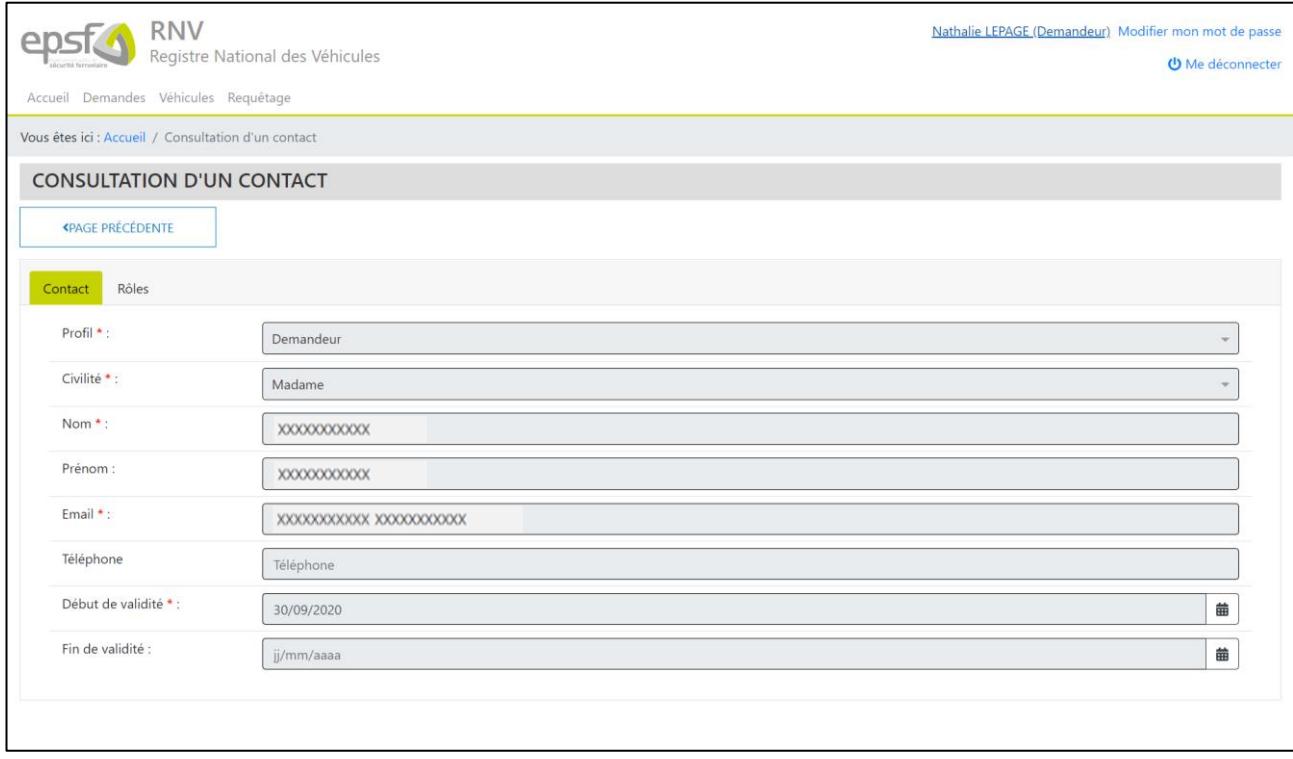

Pour les utilisateurs de type demandeur, un système d'onglet permet de visualiser les sociétés dans lesquelles vous intervenez :

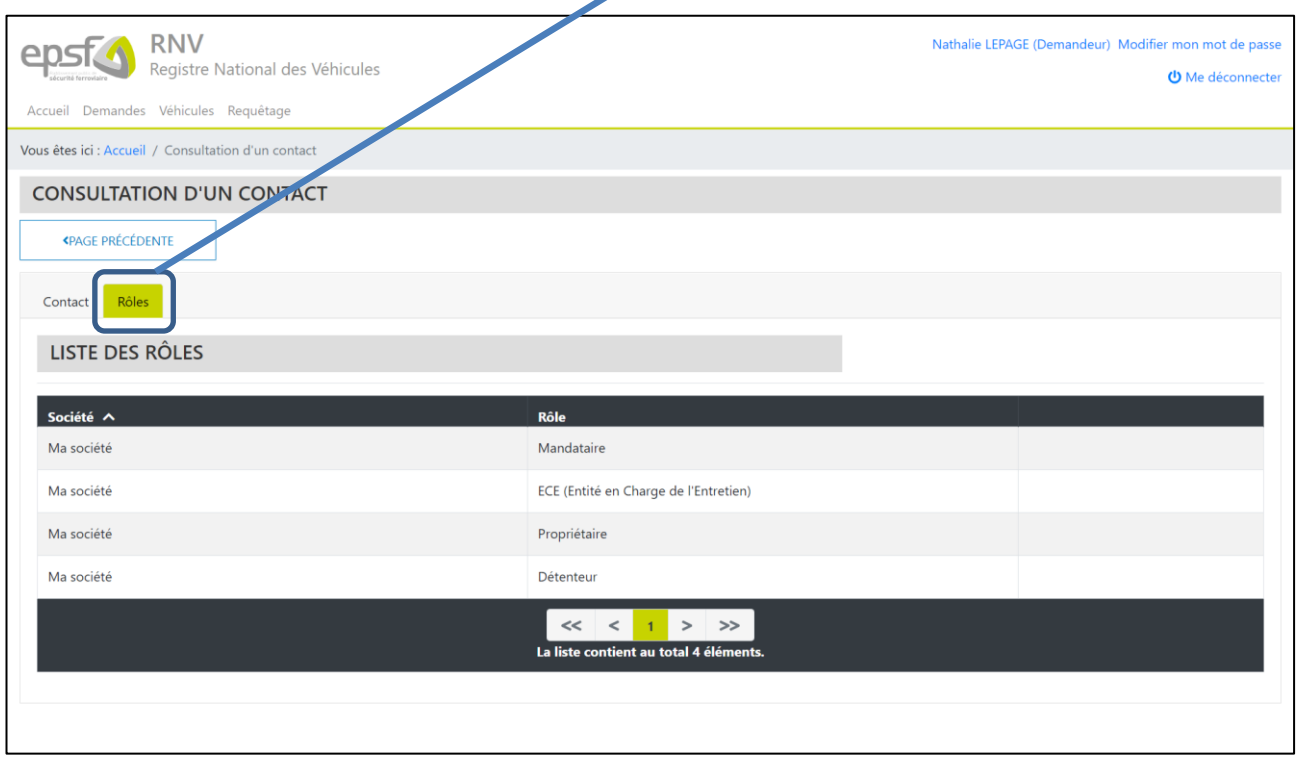

#### 2.7 MODIFIER SON MOT DE PASSE

Vous avez la possibilité de modifier votre mot de passe, pour cela il faut cliquer sur le lien « Modifier mon mot de passe » présent en haut à droite de l'écran.

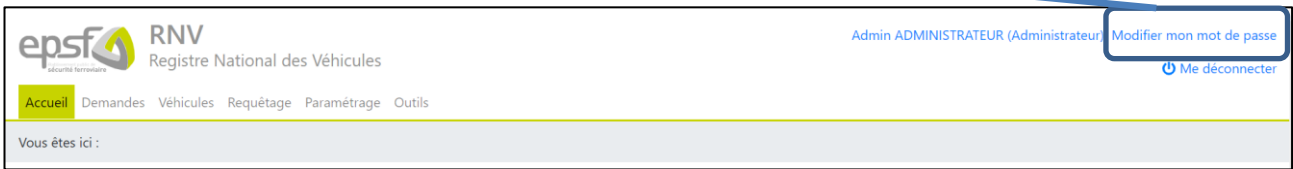

L'application affiche alors un écran vous demandant de saisir votre ancien et votre nouveau mot de passe et de confirmer le nouveau mot de passe.

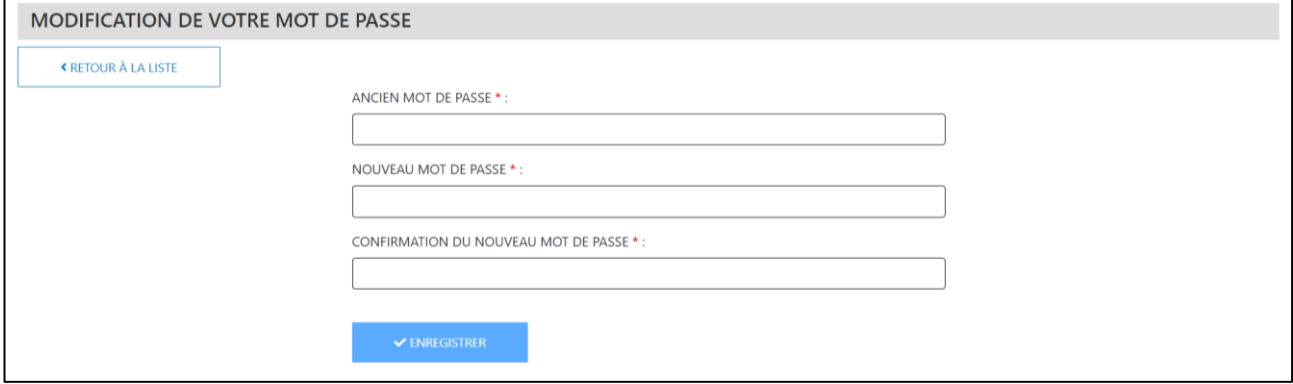

# **3. LES DEMANDES**

Le RNV3 doit permettre la mise à jour des données liées aux véhicules : des demandes préformatées permettront de soumettre ces mises à jour à l'EPSF.

Une fois soumises à l'EPSF, les demandes suivront un process de traitement. Les différents statuts des demandes sont les suivants :

- À traiter
- À compléter
- À notifier
- Clôturée
- Rejetée

Il existe 6 types de demandes :

- Réservation NEV Nouveaux véhicules
- 1er enregistrement
- Réservation NEV Véhicules existants
- Renumérotation
- Modification
- Retrait définitif ou temporaire

#### 3.1 SUIVI DES DEMANDES

Un écran de suivi des demandes est accessible à tous en cliquant depuis la page d'accueil sur l'icône « Demandes ». Le personnel de l'EPSF a accès à l'ensemble des demandes et les demandeurs externes n'ont accès qu'à l'ensemble des demandes émises par leur société.

Cet écran va permettre de suivre visualiser l'ensemble des demandes, de mettre en évidence les demandes en alerte et d'agir sur les demandes.

L'écran se décompose en 3 parties :

- 1. Le bouton « Créer une demande »
- 2. La zone de filtre de recherche
- 3. La liste des résultats de recherche

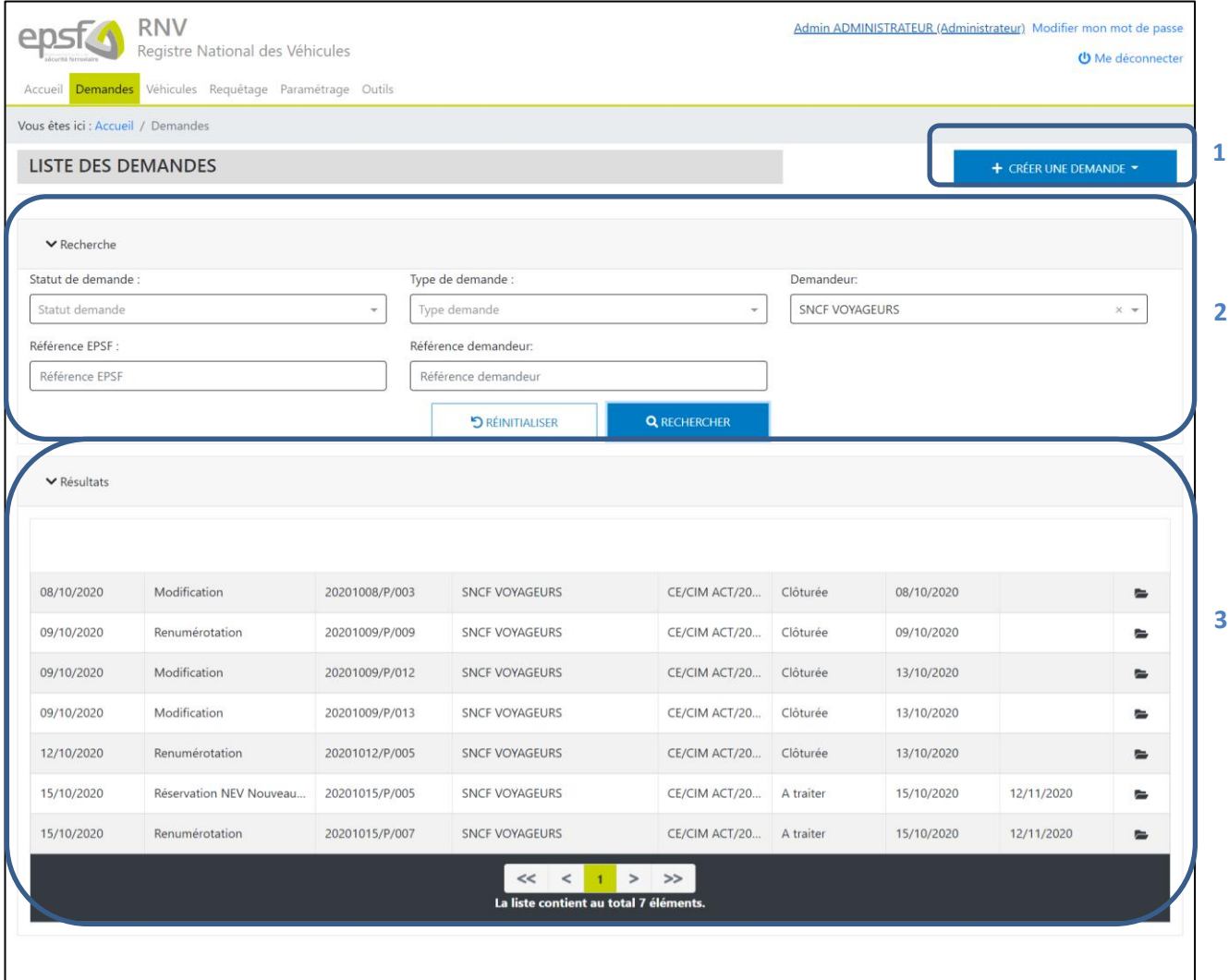

Les zones de filtre et de résultats peuvent être déplier et/ou replier pour une meilleurs visibilité grâce aux boutons suivants :

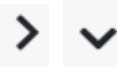

#### **3.1.1 FILTRER DES DEMANDES**

Vous avez la possibilité de filtrer les résultats de recherche en saisissant/sélectionnant des informations dans la zone de filtre. Une fois les critères de recherches définis, il suffit de sélectionner « RECHERCHER » afin de mettre à jour la liste de demande.

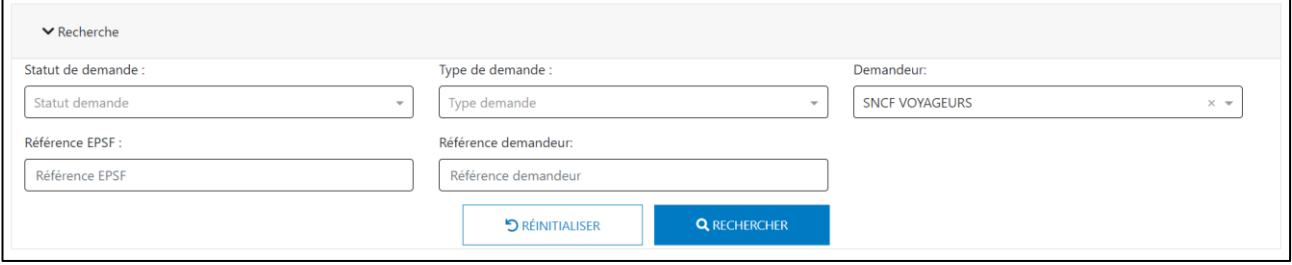

Pour réafficher la liste complète des demandes, il faut réinitialiser les filtres en cliquant sur l'onglet correspondant, puis recliquer sur le bouton « Rechercher ».

Certains critères de filtres sont des listes. Si vous commencez à saisir quelques lettres dans ces listes, elles seront filtrées pour ne laisser apparaitre que les éléments contenant le texte saisi.

#### **3.1.2 LA LISTE DES DEMANDES**

Que les demandes soient filtrées ou non, la liste affiche systématiquement en bas de page le nombre d'éléments.

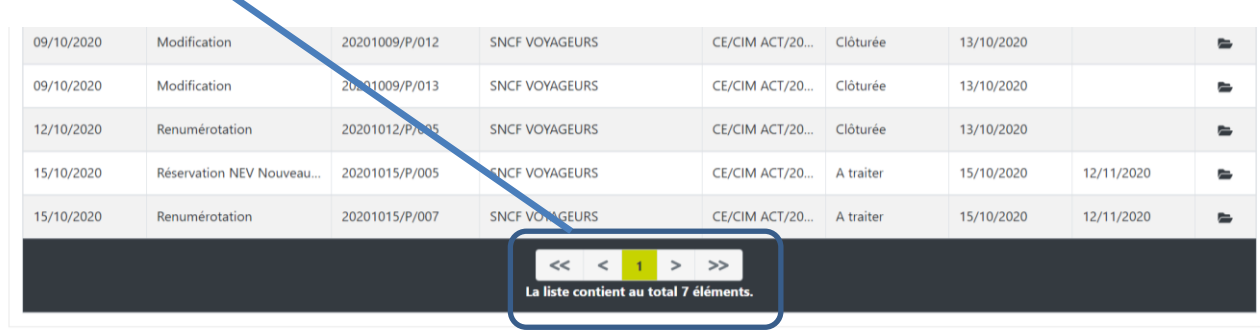

Par défaut, la liste ne peut afficher plus de 50 demandes. Il est possible de passer de page en page en cliquant les boutons suivants

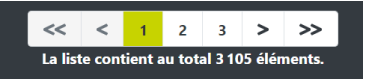

La liste peut être triée en cliquant sur les en-têtes de colonnes : une fois pour un tri ascendant, 2 fois pour un tri descendant.

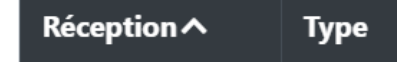

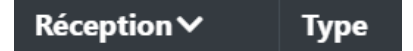

#### 3.2 CRÉATION D'UNE DEMANDE

La création d'une demande se déroule en plusieurs étapes :

- 1. Sélection du type de la demande
- 2. Saisie de l'entête de la demande
- 3. Sélection des véhicules concernés par la demande
- 4. Saisie des spécificités de la demande
- 5. Ajout des pays autorisés et des restrictions
- 6. Ajout de pièces jointes
- 7. Enregistrement définitif (validation) de la demande

La création d'une demande s'effectue par un clic sur le bouton « Créer » au-dessus de la liste principale des demandes. Cette action permet de préciser le type de la demande.

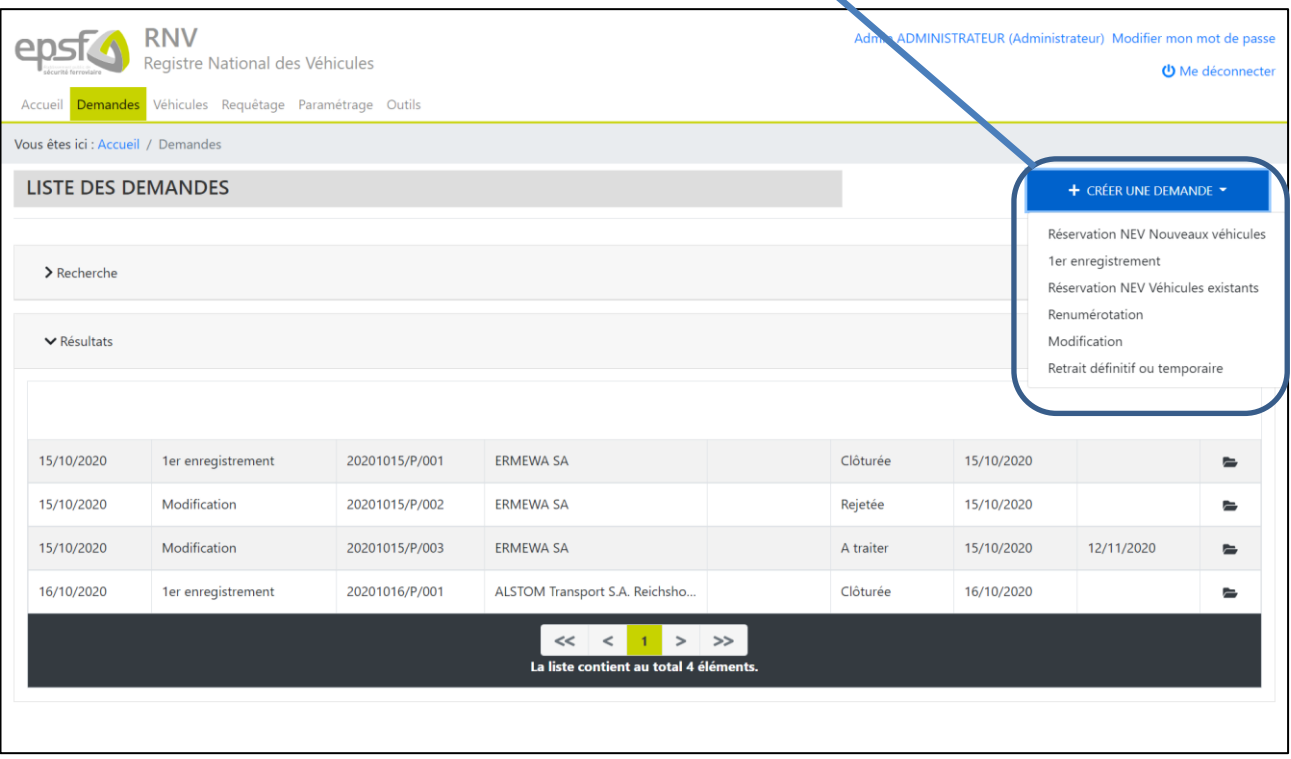

La saisie des demandes se fait dans un écran identique aux administrateurs et aux utilisateurs. L'écran de saisie se déclinera de façon différente en fonction du type de demande. Il se compose :

- D'un tronc commun à toutes les demandes (partie « En-tête d'une demande »)
- De champs spécifiques à chaque type de demande

Les données sont organisées dans différents onglets qui sont affichés ou non en fonction du type de demande.

#### **Un onglet est accessible si tous les autres onglets qui le précédent ont été correctement renseignés**.

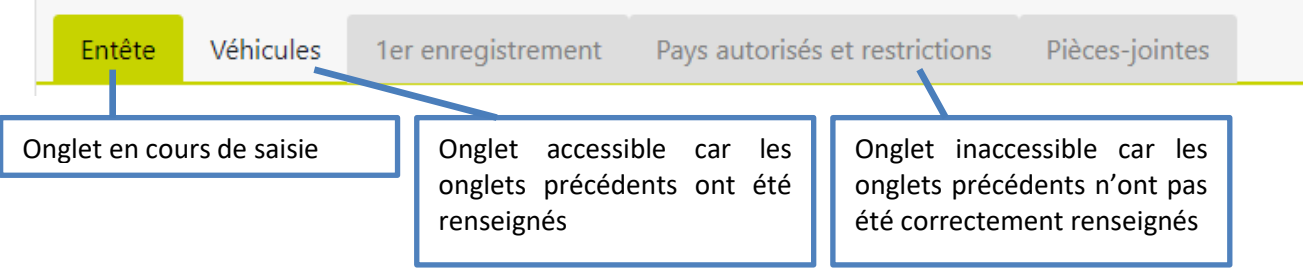

**Tous les champs suivis d'une croix rouge sont des champs obligatoires.**

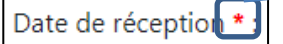

**Le bouton valider est accessible uniquement si tous les champs obligatoires sur tous les onglets sont correctement remplis.**

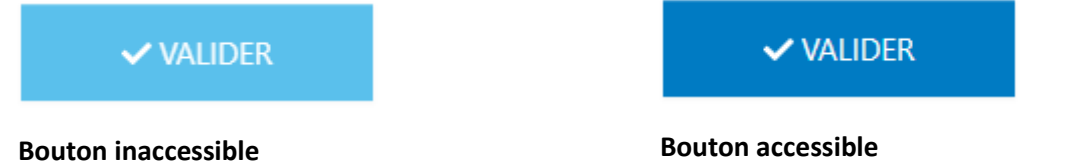

L'enregistrement d'une demande (validation) est toujours définitif. Une demande validée possède le statut « À traiter » et ne peut plus être modifiée par le demandeur (tant que l'EPSF ne l'a pas contrôlée).

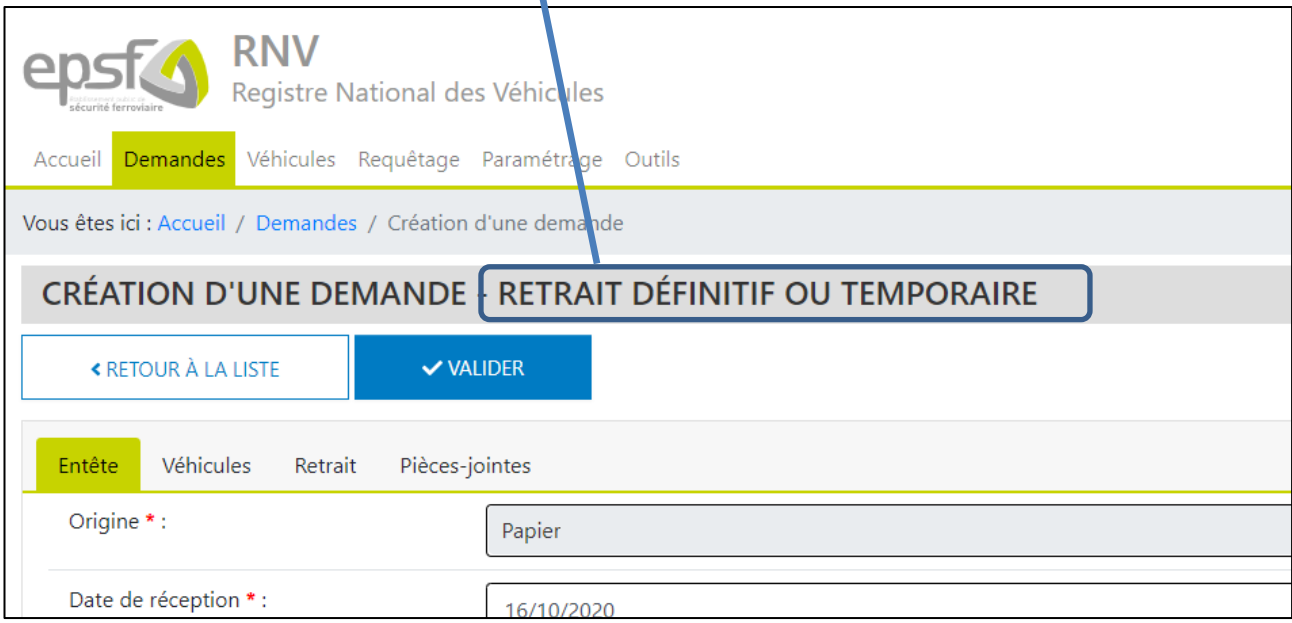

Le titre de l'écran rappelle le type de demande à créer :

# **3.2.1 LES DIFFÉRENTS ONGLETS SELON LE TYPE DE DEMANDE**

#### LES ONGLETS DU TYPE DE DEMANDE « RÉSERVATION NEV NOUVEAUX VÉHICULES »

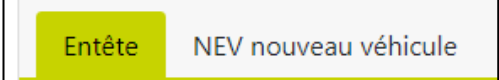

Г

 $\mathbf{L}$ 

#### LES ONGLETS DU TYPE DE DEMANDE « 1ER ENREGISTREMENT »

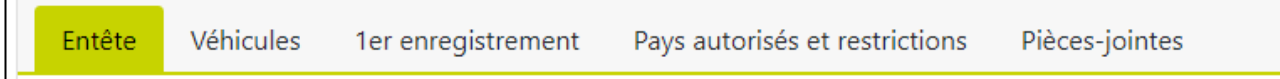

#### LES ONGLETS DU TYPE DE DEMANDE « RÉSERVATION NEV VÉHICULES EXISTANTS »

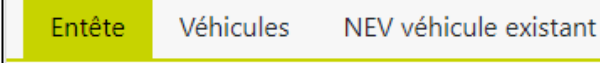

# LES ONGLETS DU TYPE DE DEMANDE « RENUMÉROTATION »

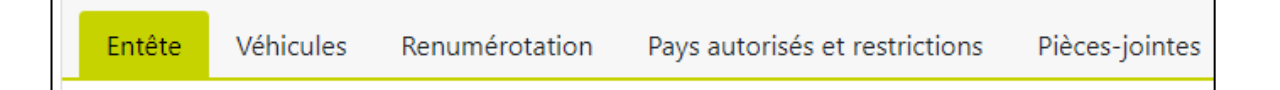

#### LES ONGLETS DU TYPE DE DEMANDE « MODIFICATION »

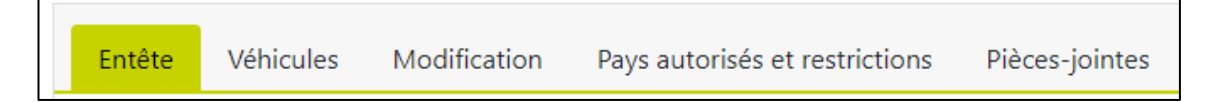

# LES ONGLETS DU TYPE DE DEMANDE « RETRAIT DÉFINITIF OU TEMPORAIRE »

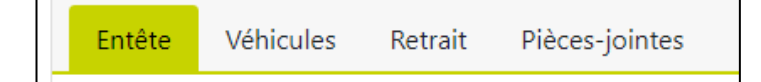

#### 3.3 TRAITEMENT D'UNE DEMANDE

Une demande change de statut en fonction de son cycle de vie et des traitements effectués sur celle-ci. Il existe 6 actions différentes :

- Création
- **Incomplétude**
- **Notification**
- **Modification**
- Rejet
- Clôture

# **3.3.1 CRÉATION DE LA DEMANDE**

Une fois le formulaire de création de demande saisi, l'utilisateur clique sur le bouton « Valider », les informations renseignées dans le formulaire sont enregistrées en base de données. La demande a le statut « **À traiter** ».

Si la demande est faite directement via l'application par un demandeur, un accusé de réception électronique lui est automatiquement envoyé par mail.

# **3.3.2 DEMANDE À L'ÉTAT « A TRAITER »**

La demande vient d'être soumise. Le personnel EPSF doit maintenant vérifier la recevabilité de cette dernière.

# **3.3.3 DEMANDE À L'ÉTAT « À COMPLÉTER »**

Lorsqu'une demande est à compléter, le demandeur est invité à y apporter des modifications, il suffit pour cela d'ouvrir la demande correspondante, de réaliser les modifications et de valider. La demande repasse alors au statut « **À Traiter** ».

# **3.3.4 DEMANDE À L'ÉTAT « CLOTURÉE »**

Lorsqu'une demande est clôturée, il n'y a plus aucune action possible sur cette demande.

# **3.3.5 DEMANDE À L'ÉTAT « REJETÉE »**

Lorsqu'une demande est rejetée, il n'y a plus aucune action possible sur cette demande.

# 3.4 TRAÇABILITÉ D'UNE DEMANDE

Toutes les actions effectuées, les changements d'états des demandes et les documents reçus ou envoyés sont tracées dans RNV 3.0.

L'application permet de visualiser les différentes actions effectuées sur une demande. Il faut pour cela ouvrir une demande en consultation puis se positionner sur l'onglet « Actions »

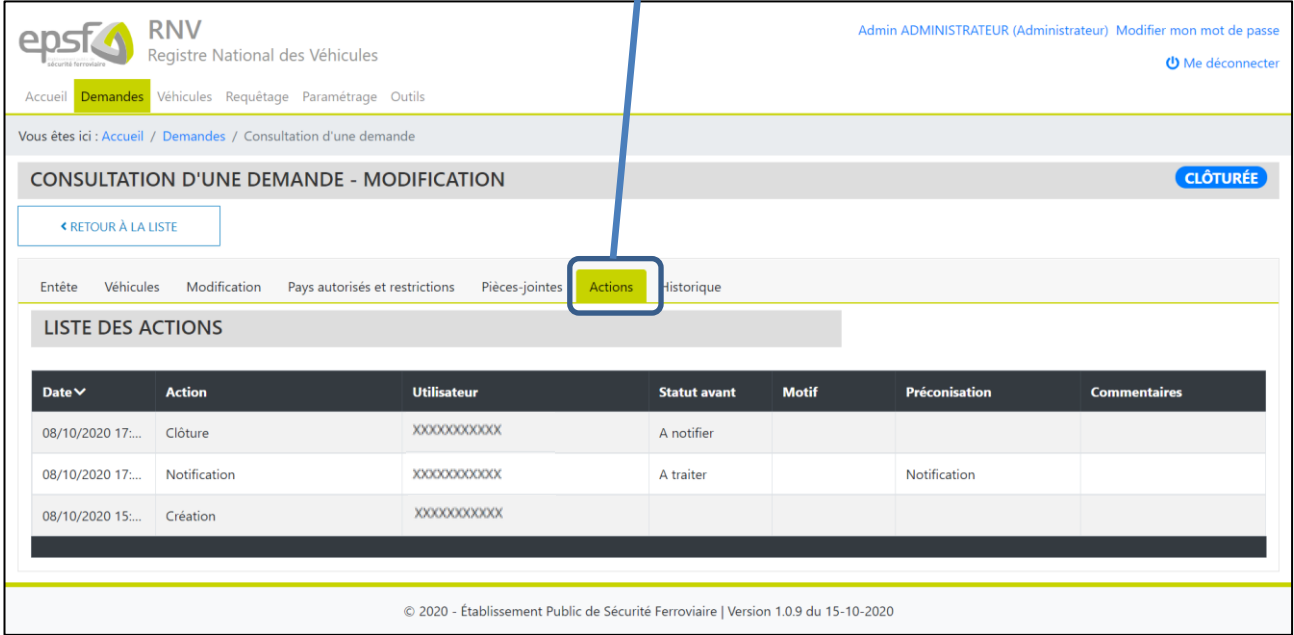

L'onglet Historique permet également de suivre plus précisément les différents changements effectués sur la demande.

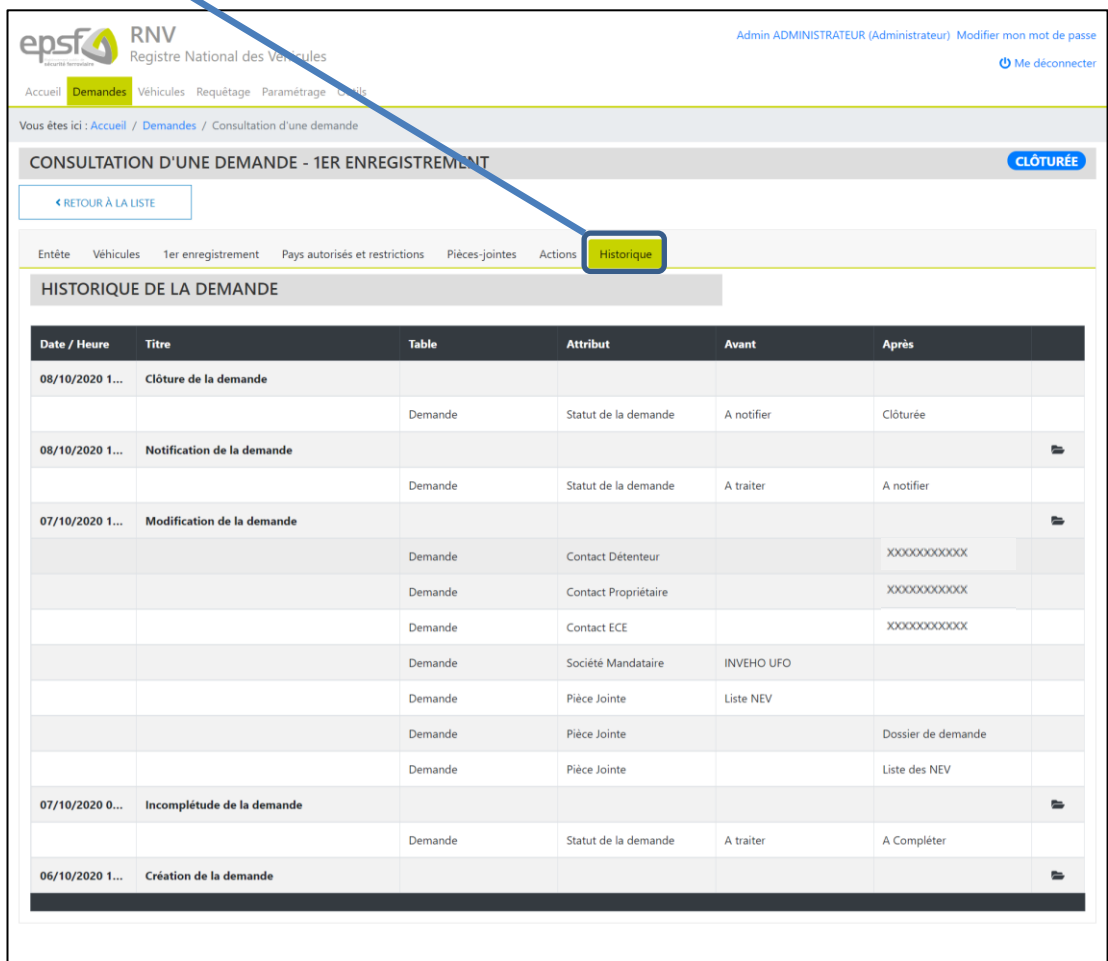

# **4. LES VÉHICULES**

#### 4.1 SUIVI DU PARC DE VÉHICULES

Les utilisateurs externes ont accès aux véhicules pour lesquels leur société est déclarée en tant que détenteur, propriétaire, ECE et/ou mandataire.

Cet écran permettra de :

- Connaitre les états des matériels par date (évolution des détenteurs, …) ;
- Retrouver ce qui s'est passé sur chaque véhicule jusqu'à sa cession ;
- De suivre les véhicules dont le NEV est en alerte ;
- De supprimer un NEV prévisionnel.

L'écran se décompose en 4 parties :

- 1. Le bouton « Exporter la liste »
- 2. La zone de synthèse
- 3. Les filtres de recherche
- 4. La liste des résultats de recherche

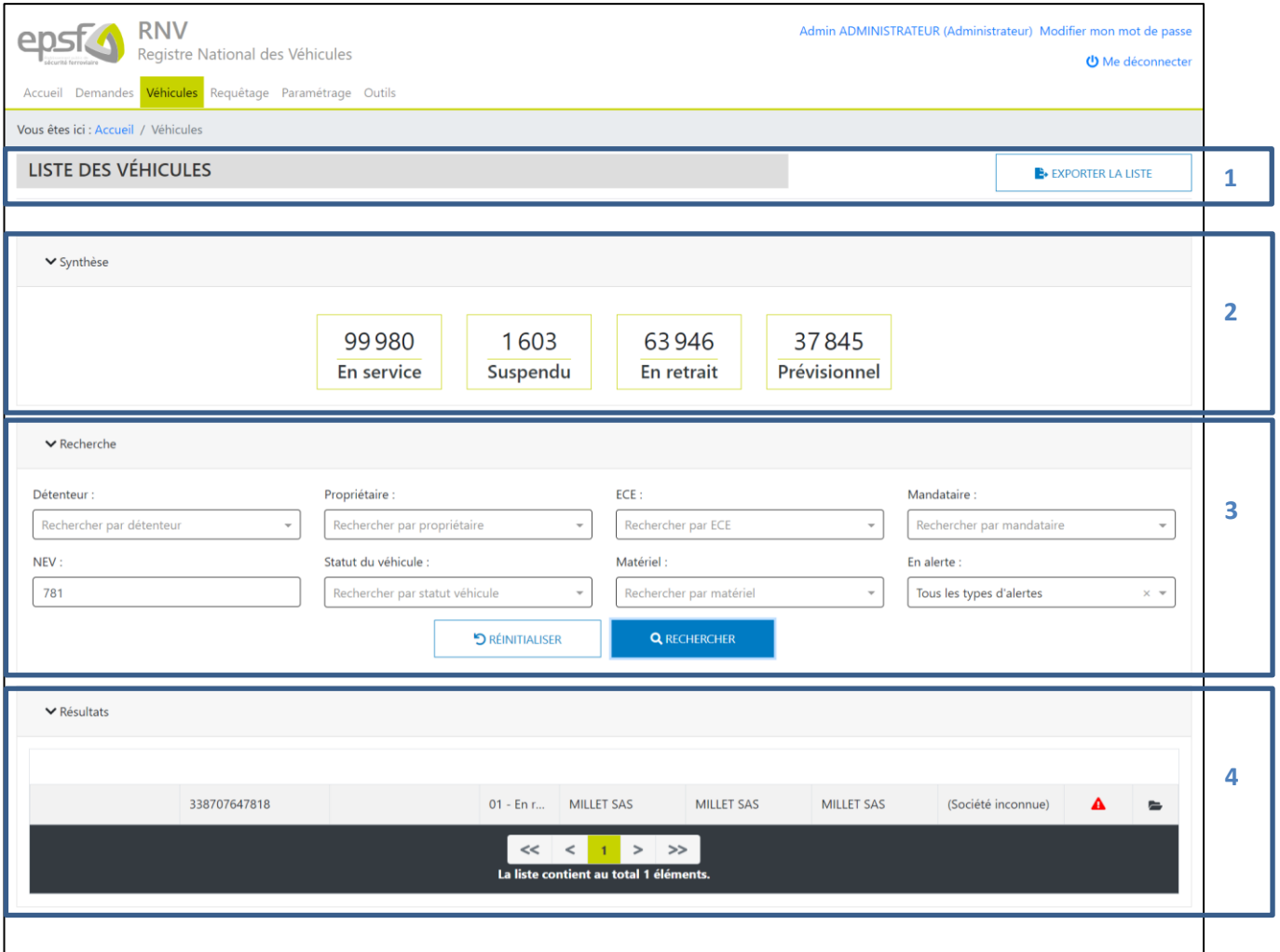

#### **4.1.1 FILTRER DES VÉHICULES**

Vous avez la possibilité de filtrer les résultats de recherche en saisissant/sélectionnant des informations dans la zone de filtre. Une fois les critères de recherches définis, il suffit de sélectionner « RECHERCHER » afin de mettre à jour la liste de demande.

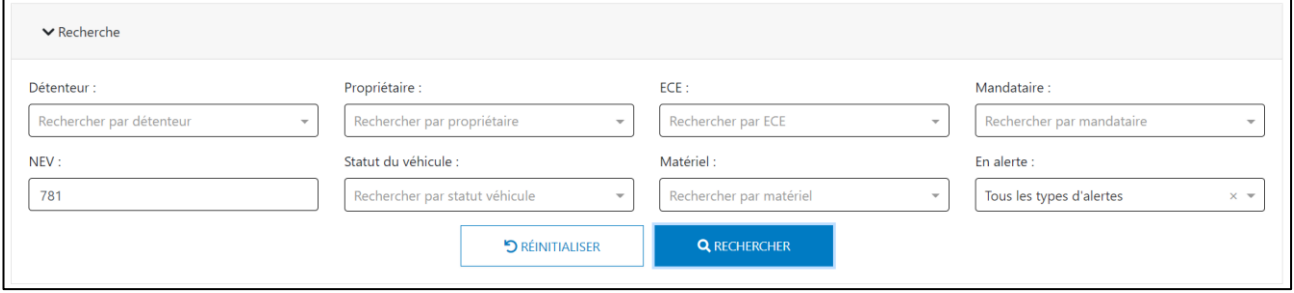

Pour réafficher la liste complète des demandes, il faut réinitialiser les filtres en cliquant sur l'onglet correspondant, puis recliquer sur le bouton « Rechercher ».

Certains critères de filtres sont des listes. Si vous commencez à saisir quelques lettres dans ces listes, elles seront filtrées pour ne laisser apparaitre que les éléments contenant le texte saisi.

# **4.1.2 LA LISTE DES VÉHICULES**

Que les demandes soient filtrées ou non, la liste affiche systématiquement en bas de page le nombre d'éléments.

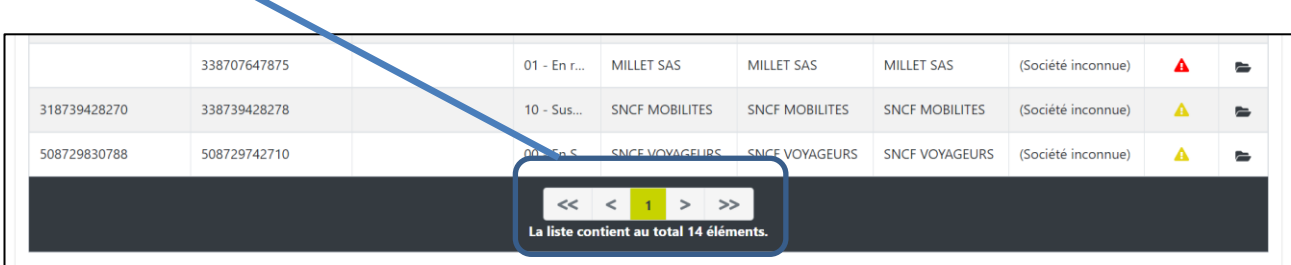

Par défaut, la liste ne peut afficher plus de 50 demandes. Il est possible de passer de page en page en cliquant les boutons suivants

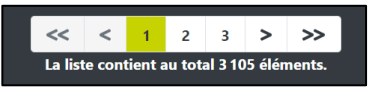

La liste peut être triée en cliquant sur les en-têtes de colonnes : une fois pour un tri ascendant, 2 fois pour un tri descendant.

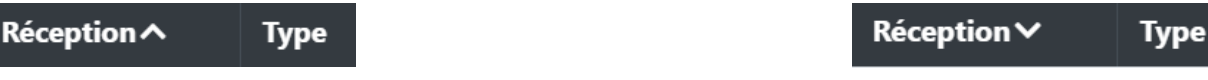

### **4.1.3 EXPORTER LA LISTE DES VÉHICULES**

Vous avez la possibilité d'exporter les résultats de votre recherche dans un fichier csv. Il faut pour cela cliquer le sur bouton « Exporter la liste »

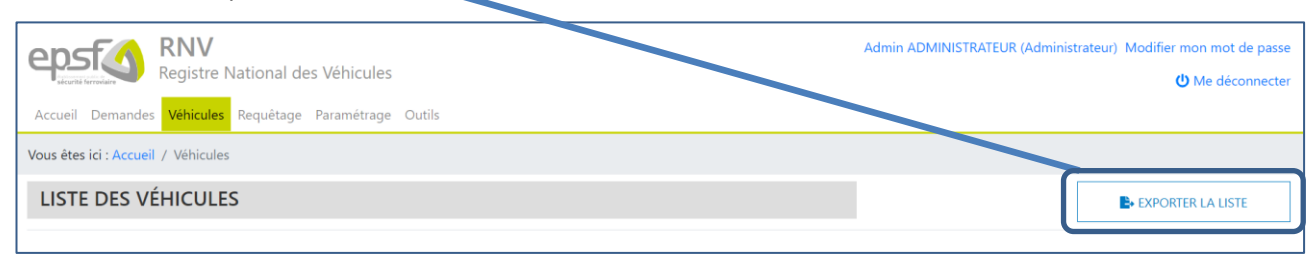

Le fichier est généré, votre navigateur vous proposera ensuite de le télécharger.

# **4.1.4 LA ZONE SYNTHÈSE DES VÉHICULES**

La zone de synthèse présente 4 calculs :

- 1. En service : Nombre de véhicules possédant le statut « En Service »
- 2. Suspendus : Nombre de véhicules possédant un statut « Suspendus »
- 3. En retrait : Nombre de véhicules possédant un statut « Supprimés »
- 4. Prévisionnels : Nombre de véhicules possédant un NEV de statut « Prévisionnel »

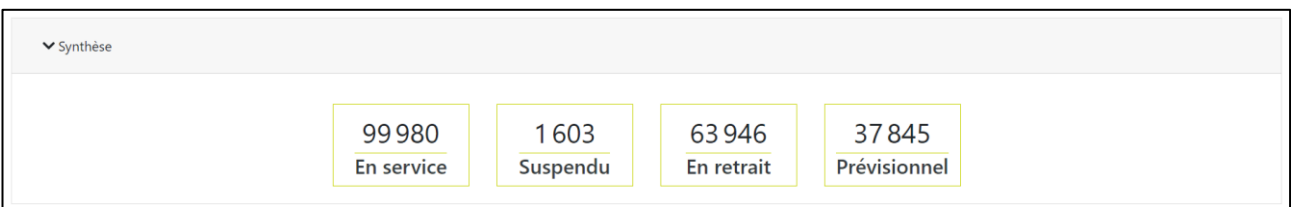

Les véhicules pris en compte pour les calculs dépendent du profil de l'utilisateur connecté. Pour les demandeurs, la liste prend en compte uniquement les véhicules pour lesquels lessociétés qu'ils représentent jouent un rôle quelconque.

#### 4.2 CONSULTER UN VÉHICULE

La consultation d'un véhicule s'effectue depuis la liste principale des véhicules par un clic sur le bouton de consultation présent sur la ligne du véhicule à consulter

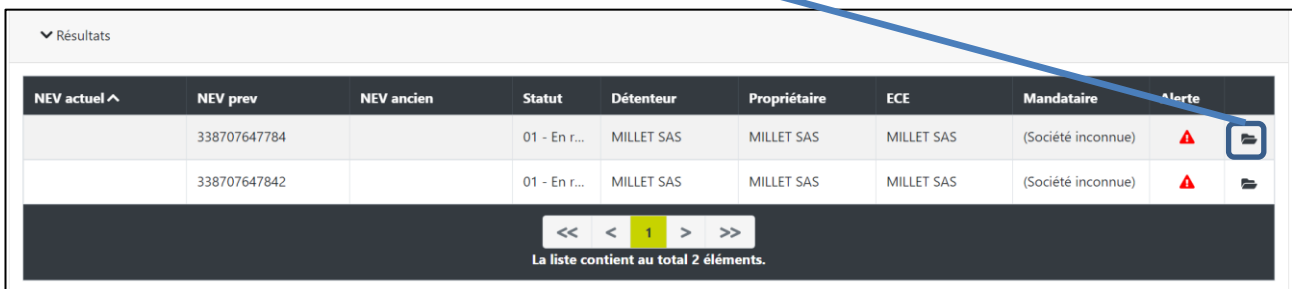

L'application affiche alors un formulaire constitué de plusieurs onglets :

- « Autres informations » affiche les données d'identification du véhicule (onglet par défaut)
- « Pays autorisés et Restrictions » liste à la fois les pays dans lesquels le véhicule est autorisé à circuler et les restrictions qui lui sont imposées. Cet onglet n'est pas affiché si le véhicule n'est pas autorisé à circuler dans au moins un pays et ne possède aucune restriction.
- « Historique » liste l'ensemble des modifications apportées au véhicule depuis sa création. Il permet également de consulter le véhicule à tout moment de son historique.

Dans tous les onglets, les valeurs affichées sont celles qui correspondent aux attributs du véhicule consulté et **ne sont pas modifiables**.

Au-dessus des onglets, un tableau affiche les données relatives aux 3 NEV du véhicule :

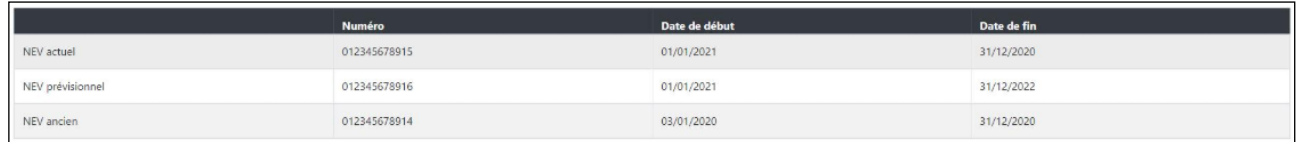

À chaque modification apportée sur un véhicule ou sur au moins une de ses données liées (Pays, Restrictions, NEV), une « image » complète du véhicule est enregistrée et son historique est mis à jour. L'application permet ainsi de consulter un véhicule à tout instant de son historique. Tout l'historique d'un véhicule est visualisable depuis l'onglet « Historique ».

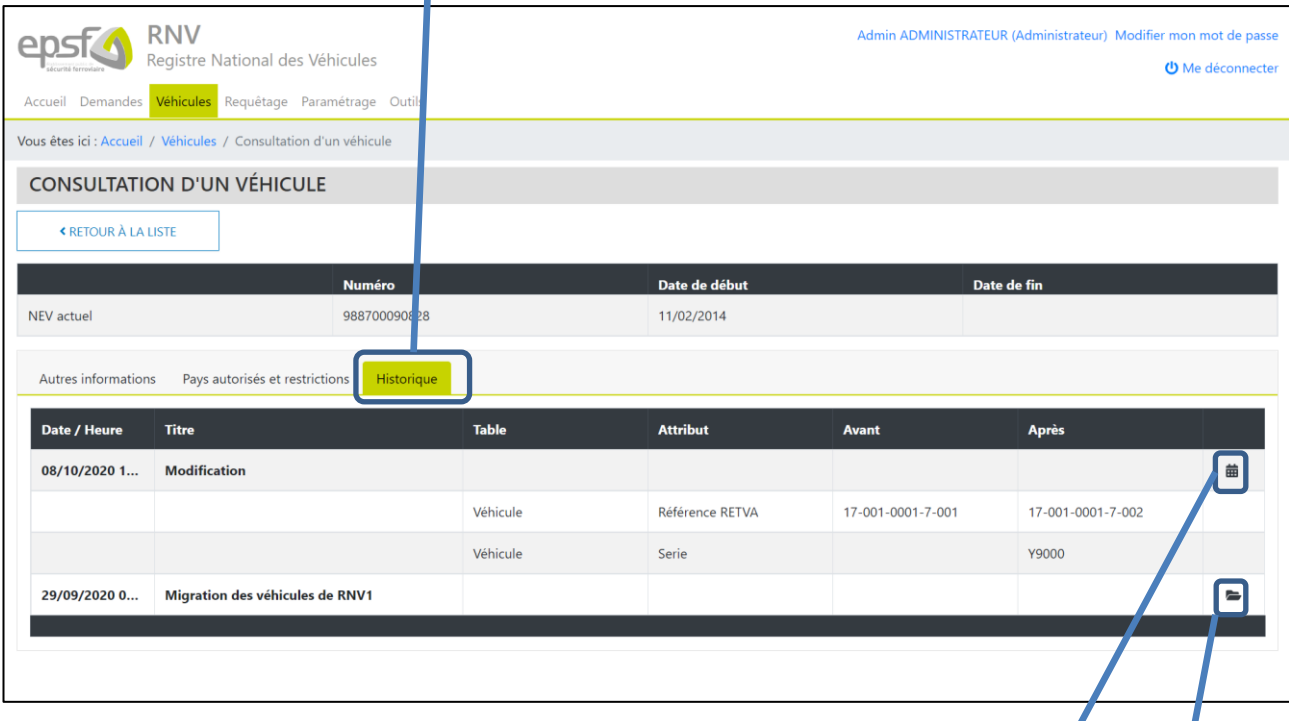

Vous pouvez consulter la demande liée aux modifications en cliquant sur l'icône « calendrier » à droite de l'écran.

Vous pouvez également consulter le véhicule avant les changements en cliquant sur l'icône « Dossier ».

# 4.3 TRAITER UNE ALERTE

Les alertes seront visibles dans l'écran de suivi des véhicules. Les véhicules pour lesquels les NEVs sont en alerte sont mis en évidence grâce à un icône en bout de ligne.

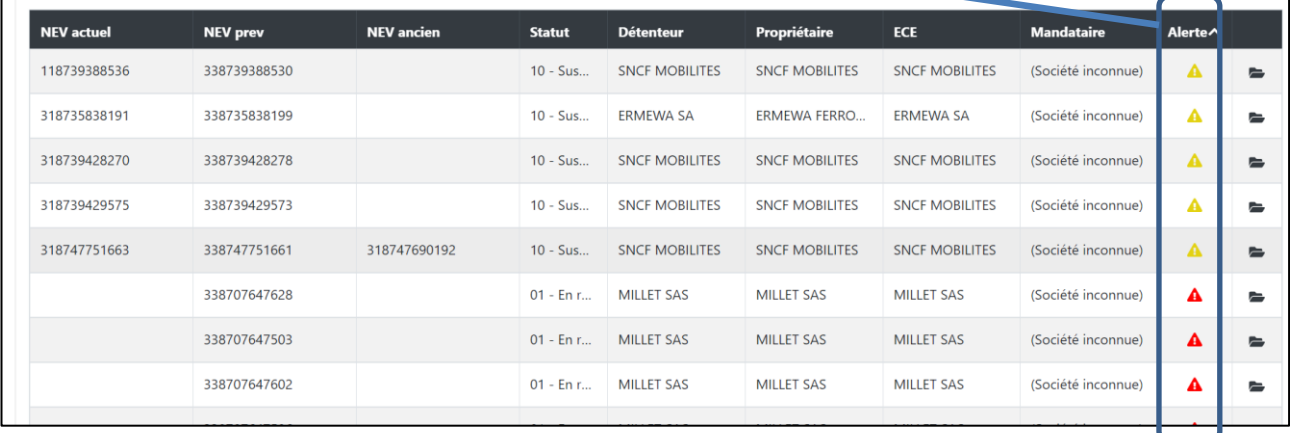

L'application gère 2 types d'alerte :

- 1. **Alerte (NEV prévisionnel – 4,5 ans)** : Véhicule pour lequel la date de début d'attribution du NEV prévisionnel du véhicule est antérieure de 4,5 ans au moins relativement à la date du jour. Cette alerte est affichée uniquement si elle n'a pas déjà été traitée. Cette alerte est caractérisée par une icône de couleur orange.
- 2. **Alerte (NEV prévisionnel – 5 ans)** : Véhicule pour lequel la date de début d'attribution du NEV prévisionnel du véhicule est antérieure de 5 ans au moins relativement à la date du jour. Cette alerte est affichée uniquement si elle n'a pas déjà été traitée. Cette alerte est caractérisée par une icône de couleur rouge.

Lorsque vous cliquez sur l'icône, l'application prépare un mail à tous les contacts du détenteur et du propriétaire. L'alerte est ensuite considérée comme gérée et l'icône n'apparait plus pour ce véhicule.

# **5. LE REQUÊTAGE**

L'application RNV 3 permet aux utilisateurs de requêter en lecture dans la base de données. Il n'est pas question d'écrire de requête, mais plutôt de proposer des écrans sur lesquels ils peuvent choisir une ou plusieurs tables en se basant sur un ou plusieurs champs.

La construction d'une requête d'interrogation de la base de données s'effectue en plusieurs étapes :

- 1. Sélection des informations à afficher dans la requête
- 2. Sélection des critères de filtre
- 3. Synthèse de la requête
- 4. Affichage des résultats
- 5. Export des résultats

Chaque étape est proposée dans un onglet différent.

L'application affiche le module de requêtage lorsque l'utilisateur sélectionne le menu « Requêtage » dans la barre de navigation de l'application.

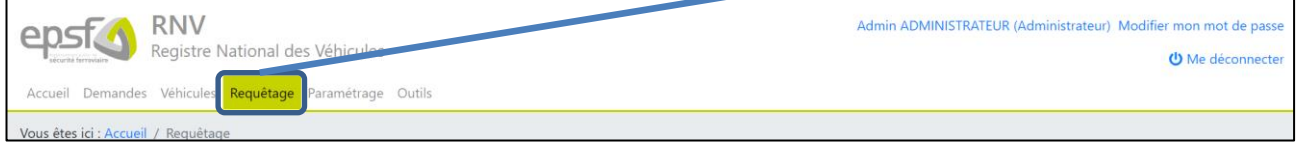

# 5.1 SÉLECTION DES INFORMATIONS À AFFICHER DANS LA REQUÊTE

L'onglet « Informations à récupérer » correspond au premier onglet du processus de construction de la requête. Il permet de sélectionner les champs à afficher dans le résultat de la requête (clause SELECT).

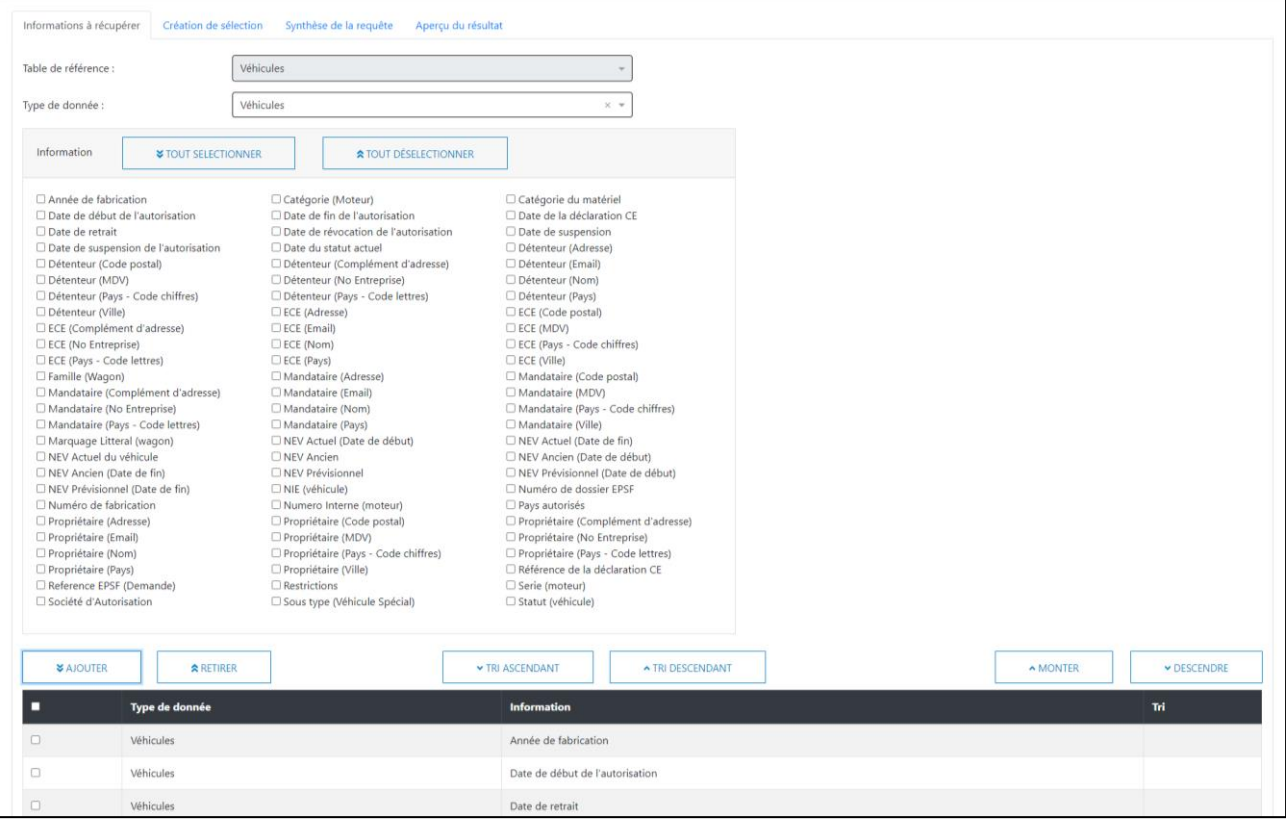

Il faut donc sélectionner les champs qui doivent être obtenus dans la requête finale en les cochant puis en cliquant sur ajouter.

Le second bloc liste les informations déjà sélectionnées.

Il est possible sur cette liste d'effectuer des tris ascendant/descendant et de définir l'ordre d'affichage des colonnes depuis les boutons Monter/Descendre.

# 5.2 SÉLECTION DES CRITÈRES DE FILTRE

L'onglet « Sélection des critères » correspond au second onglet du processus de construction de la requête. Il permet de sélectionner les critères à prendre en compte dans la requête (clause WHERE).

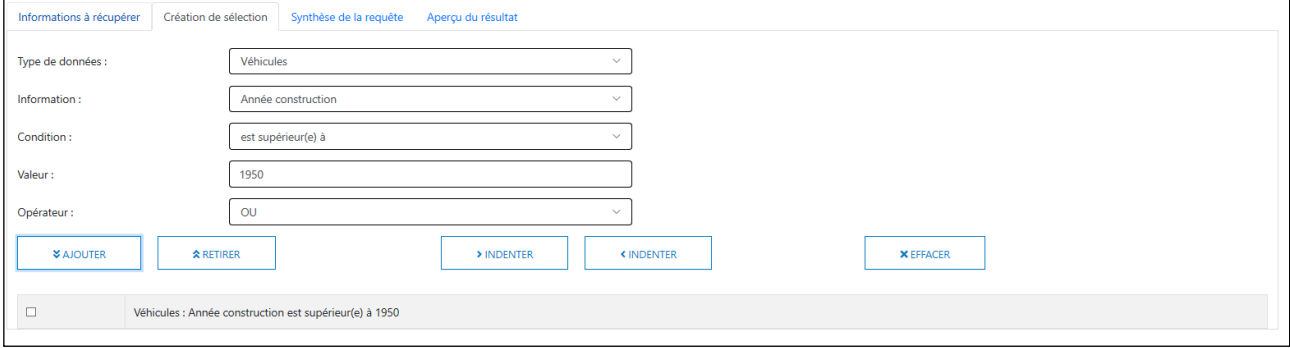

L'onglet contient 2 blocs :

- Le premier bloc permet de gérer (sélectionner, ajouter, retirer) les critères à considérer dans la construction de la requête
- Le second bloc liste les critères déjà sélectionnés

#### 5.3 SYNTHÈSE DE LA REQUÊTE

L'onglet « Synthèse » correspond au troisième onglet du processus de construction de la requête. Il permet de visualiser la requête construite à l'aide des 2 onglets précédents.

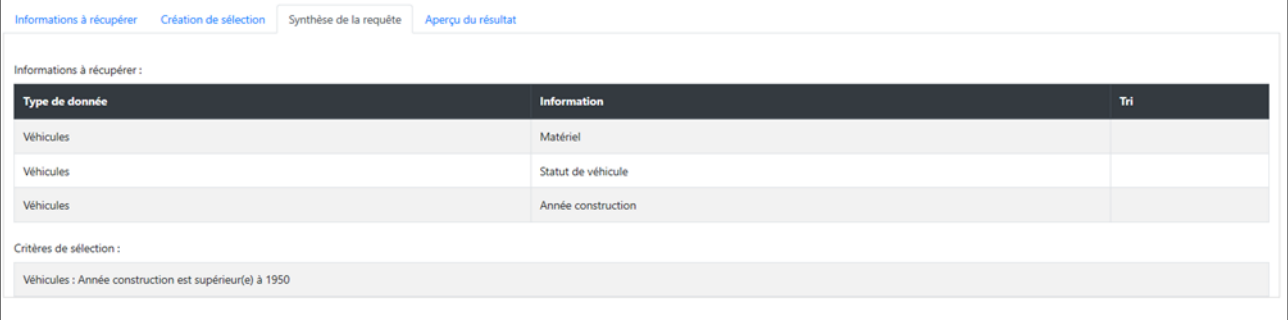

L'onglet contient 2 blocs :

- Le premier bloc « Informations à récupérer » liste toutes les informations à afficher (clause SELECT) : il s'agit exactement du même bloc que celui affichant la liste des informations dans le 1er onglet
- Le second bloc « Critères de sélection » liste tous les critères et conditions sélectionnés (clause WHERE) : il s'agit exactement du même bloc que celui affichant la liste des critères dans le 2nd onglet

# 5.4 AFFICHAGE DES RÉSULTATS

L'onglet « Résultats » correspond au dernier onglet du processus de construction de la requête. Il permet d'exécuter la requête construite en d'en visualiser les résultats dans une liste en cliquant sur le bouton « Afficher »

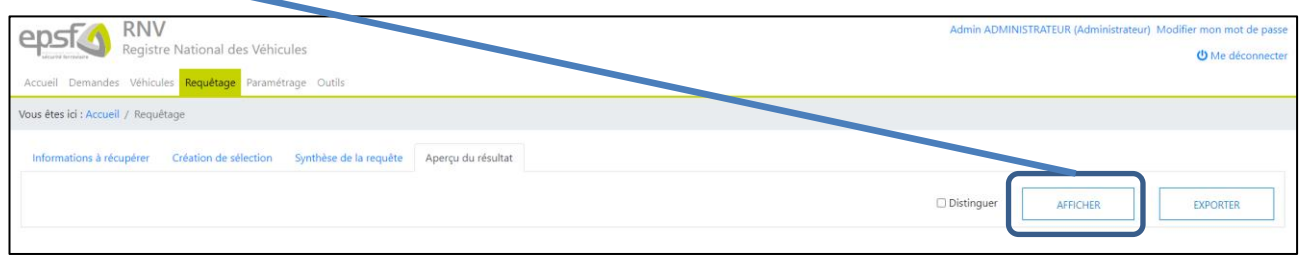

#### 5.5 EXPORT DES RÉSULTATS

Les résultats de l'exécution d'une requête construite dans l'outil de requêtage peuvent être exportés dans un fichier csv lorsque l'utilisateur clique sur le bouton « Exporter » de l'onglet « Résultats » du module de requêtage.

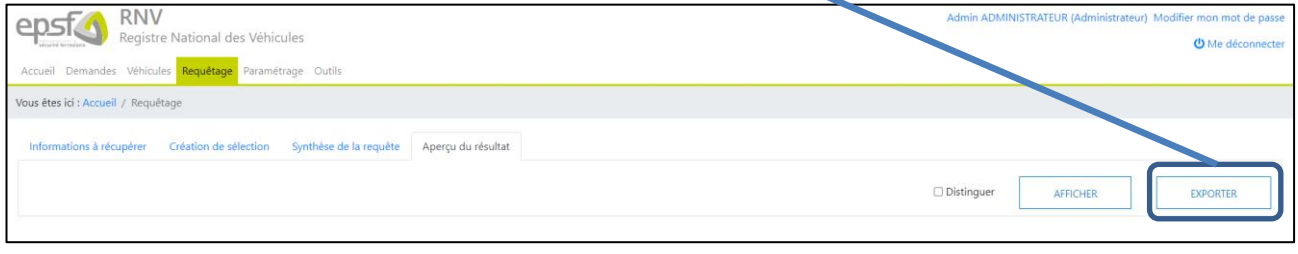

# **EPSF**

60 rue de la Vallée CS 11758 80017 Amiens Cedex 1 Tél. 33 (0)3 22 33 95 95 [epsf@securite-ferroviaire.fr](mailto:epsf@securite-ferroviaire.fr) [www.securite-ferroviaire.fr](http://www.securite-ferroviaire.fr/)